# **How to search for scientific literature**

# **Searching the scietific literature**

Science Careers, Adam Ruben, 20 Jan 2016 How to read a scientific paper

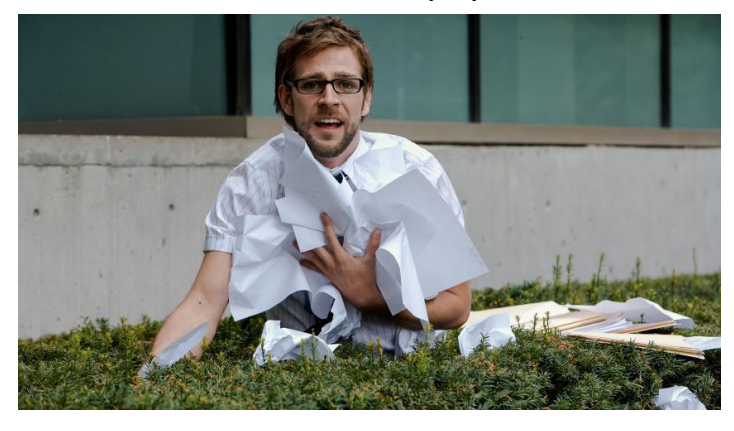

"Nothing makes you feel stupid quite like Reading a scientific journal article."

- -Searching for journal articles
- -Deciding which articles to read
- -Finding the information you want

Science Careers, Elisabeth Pain, 21 Mar 2016 How to (seriously) read a scientific paper

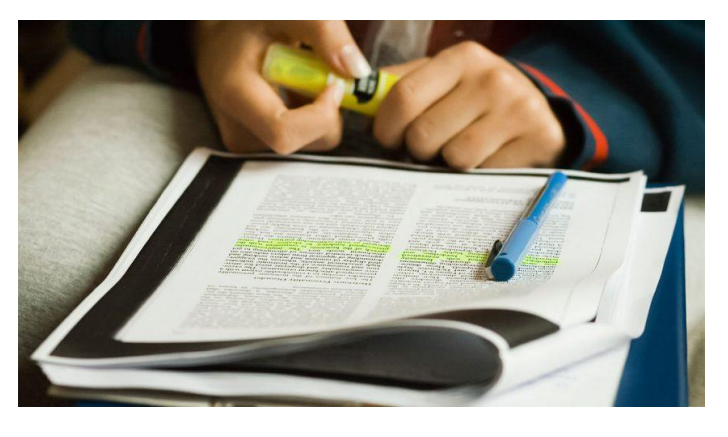

", Although it is clear that reading scientific papers Becomes easier with experience, the stumbling blocks are real, and it is up to each scientist to Identify and apply the techniques that work best for them."

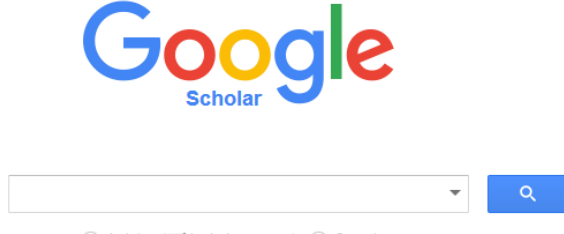

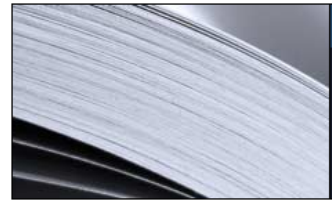

### **PubMed**

PubMed comprises more than 26 million citations for biomedical literature from MEDLINE, life science journals, and online books. Citations may include links to full-text content from PubMed Central and publisher web sites.

Articles (vinclude patents) Case law

Web of Science™ Core Collection

### **Scopus**

Search

#### **ScienceDirect** Alerts **Search Lists** Explore scientific, technical, and medical research on ScienceDirect Search for peer-reviewed journals, articles, book chapters and open access content Join us for the webinar on September 29: Best practices to power up your research  $|\alpha|$ Keywords Author name Journal/book title Volume **Issue** Page Document search | Author search | Affiliation search | Advanced search Browse Sources Compare journals Advanced search Search for. E.a., "heart attack" AND stress Article Title, Abstract, Keywords  $\overline{\phantom{0}}$  $\alpha$ Add search field Limit to: Date Range (inclusive) **Document Type** SCIFINDER® ALL ⊙ Published All years  $\bullet$  to **Present** ○ Added to Scopus in the last 17  $\blacktriangledown$  days **Subject Areas** ◯ Physical Sciences (> 7,200 titles .) ◯ Life Sciences (> 4,300 titles .) A CAS SOLUTION Health Sciences (> 6,800 titles . 100% Medline coverage) Ø Social Sciences & Humanities (> 5,300 titles .) arts.units.it **ArTS WEB OF SCIENCE™ Aiuto** Q Sfoglia -Cerca nel repository

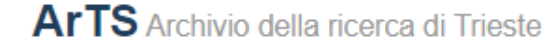

ArTS è il sistema di gestione integrata dei dati della ricerca adottato dall'Università degli Studi di Trieste

### **Keywords** *vs* **subject headings search**

Keyword and subject searching methods are two widely used ways to effectively find items on your topic. They are usually offered to the researcher among other search options by any index, database, or online library catalog. There are important advantages to both methods; knowing how to use them and how they differ from each other will help you retrieve better, more accurate results.

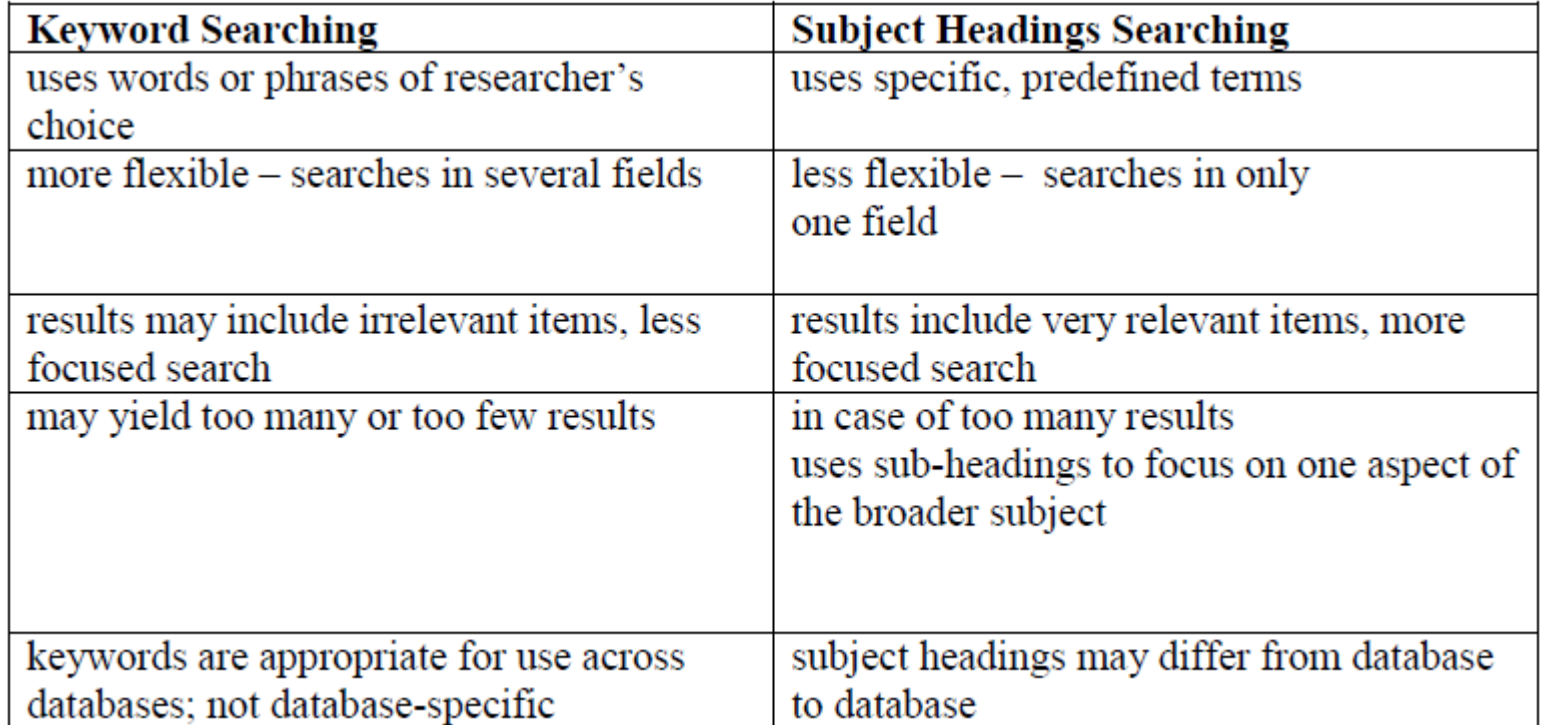

### What is subject searching?

Subject searching uses subject headings that come from a predetermined list of possible terms and reflect the content of the item. Most academic libraries use Library of Congress Subject Headings (LCSH) for Subject Search of their online catalogs. A subject search is more specific than a keyword search: it looks in only one field of each record – the subject field. Many databases use subject headings that are unique to that particular database. This controlled vocabulary allows for consistency of terms across the database. For example, Medline database uses MeSH – medical subject headings and **CINAHL** database also has its own unique headings. These subject headings can be found in the database's thesaurus. In the thesaurus subjects are often listed with broader, narrower, or related subjects. Using the database's thesaurus will help you identify most effective search terms.

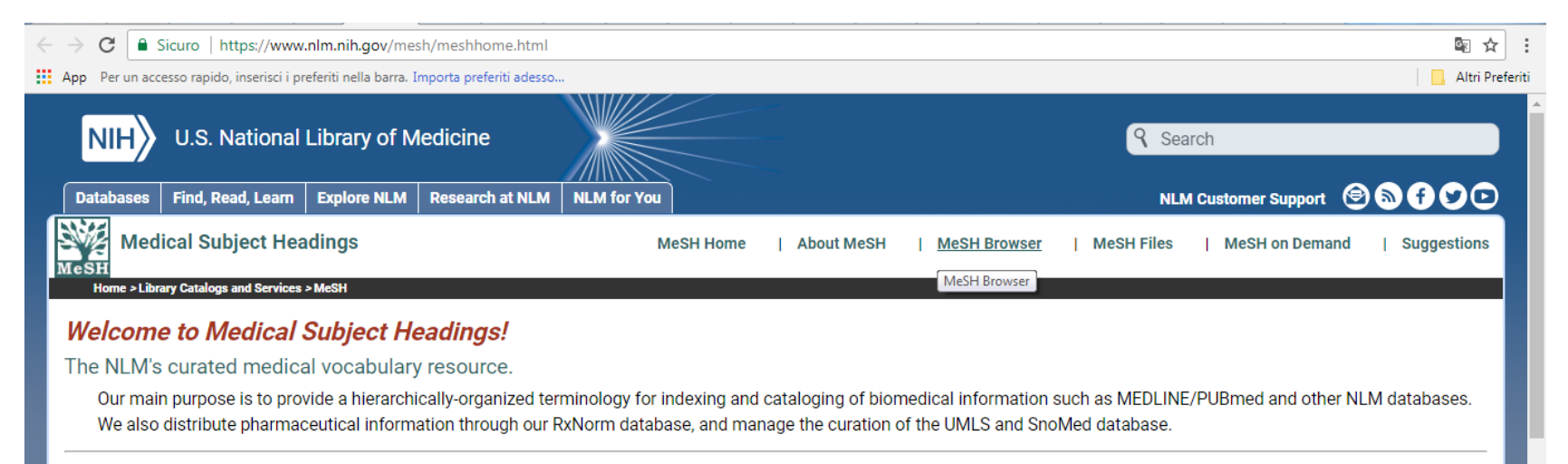

### **What's New**

Visit our What's New page to see all recent MeSH developments including the most recent ones listed below

2018 MeSH preview files are now ready

### **Learn About MeSH**

- MeSH Fact Sheet
- Tutorials and Webinars
- MeSH Vocabularv
- o Introduction to MeSH

## **Research Tip**

Use both keyword searching AND subject searching to get better results:

- 1. Start your search with keyword searching; use your own words that describe your topic best.
- 2. After getting results, focus on the most relevant record(s), and among subject headings, presented in them; choose the most suitable ones for your topic. In some databases subject headings can also be called "terms" or "descriptors".
- 3. Now is the time to turn to subject headings for your further search.

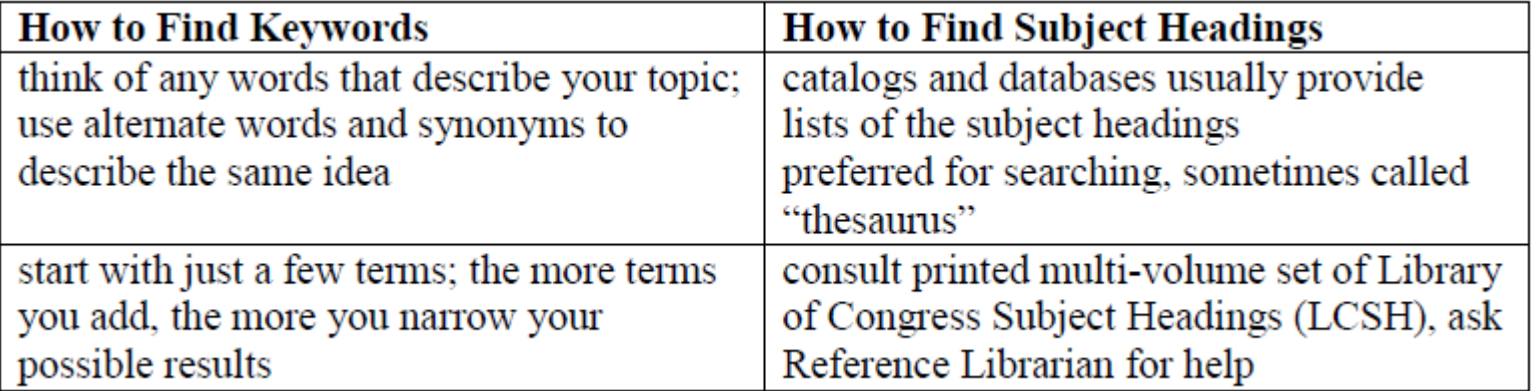

### Define your Topic

A good library research topic usually contains 2-3 concepts. It is often in the form of a research question or statement.

Topics with only 1 concept or many concepts are hard to research.

Look at these examples for how to break a topic into concepts. We will use the concepts as keywords. See how the outcome changes when you have more or fewer concepts in a search topic:

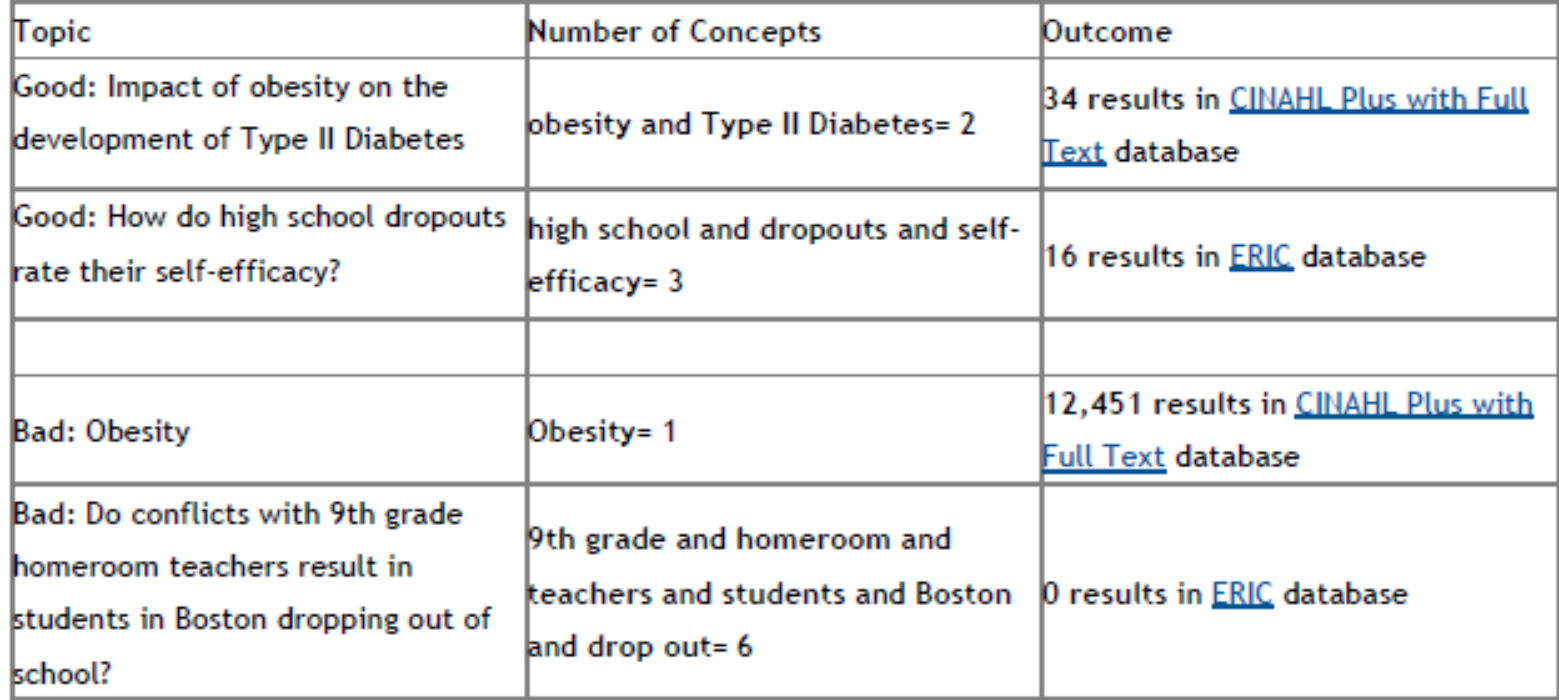

## Pick Keywords

Breaking your topic or research question into keywords is your second step after you define your topic.

Pull out the words that indicate the main concepts of your topic.

Example:

- Research question: What motivates adult learners taking online courses?
- Keywords: motivates, adult learners, online courses
- . Words such as "what" and "taking" do not relate to the core concepts of the research question and are not effective keywords.
- . Brainstorm alternative keywords that an author might have used. This includes different word forms:
	- $\bullet$  motivates • adult learners • online courses
	- $\bullet$  motivation  $\bullet$ • adult student · distance education
	- . web-based course • motivating

### Why Use Boolean?

Boolean terms (sometimes called Boolean operators, or command terms) connect your keywords to create a logical phrase that the database can understand. This may involve forcing the database to look for multiple terms/concets at once, which will make your search more precise -- or you may allow the database to search for alternative terms that will bring back more results.

This creates a more precise and powerful search, with a higher percentage of relevant results.

This page will show you how to use the Boolean Terms AND, OR, and NOT in your searches.

### Boolean Terms: AND, OR, NOT

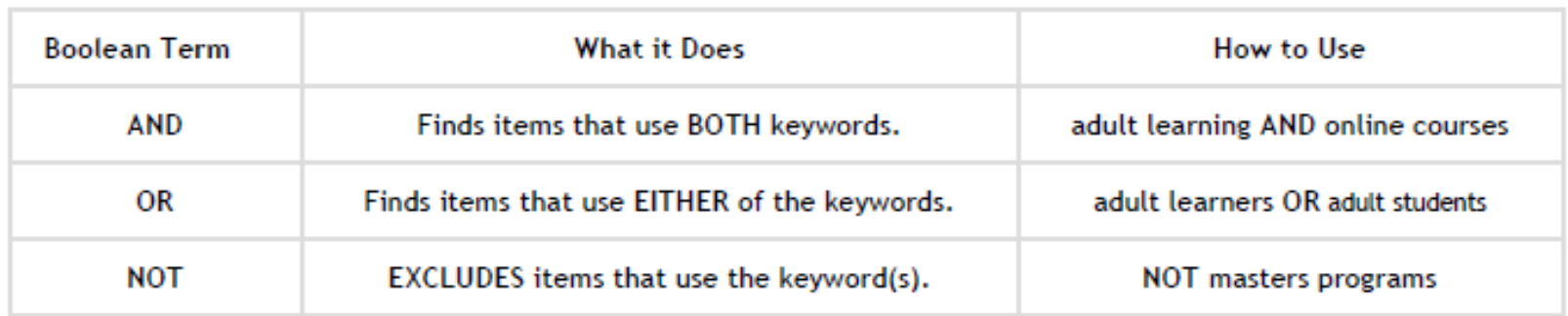

Note: You do not have to capitalize and, or, and not in your searches.

### **AND**

The AND operator:

- connects different concepts
- · limits your search
- reduces results

### Example:

salary AND retention

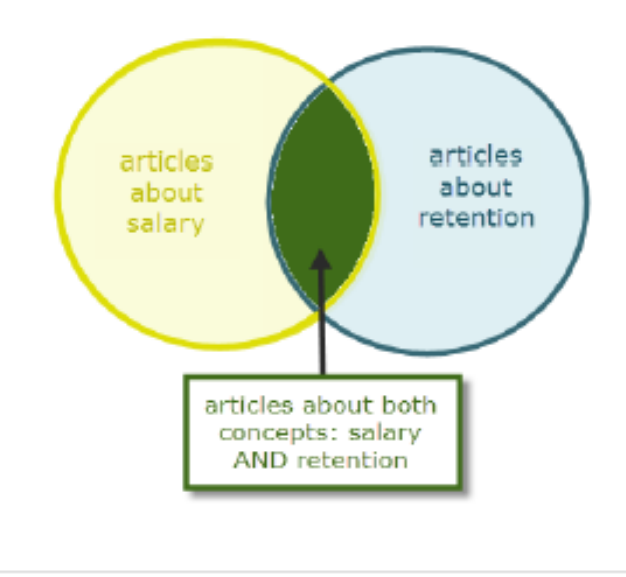

### **OR**

The OR operator:

- finds different ways to phrase a concept
- expands your search
- increases results

### Examples:

salary OR wages

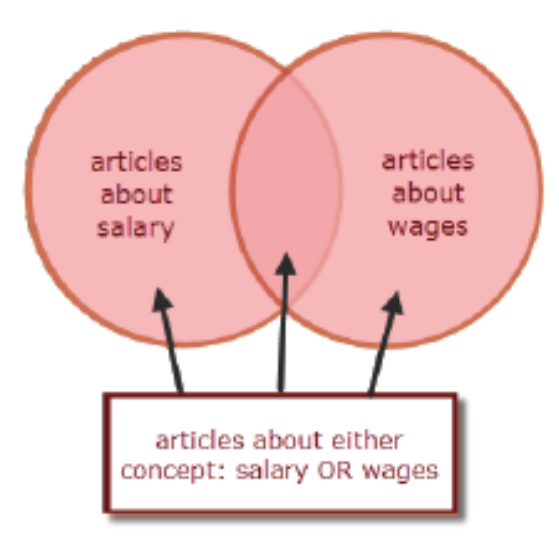

### **NOT**

The NOT operator:

- excludes results with the keyword
- reduces results

Example:

standardized test NOT SAT

WARNING: Use NOT with caution. It can remove relevant results.

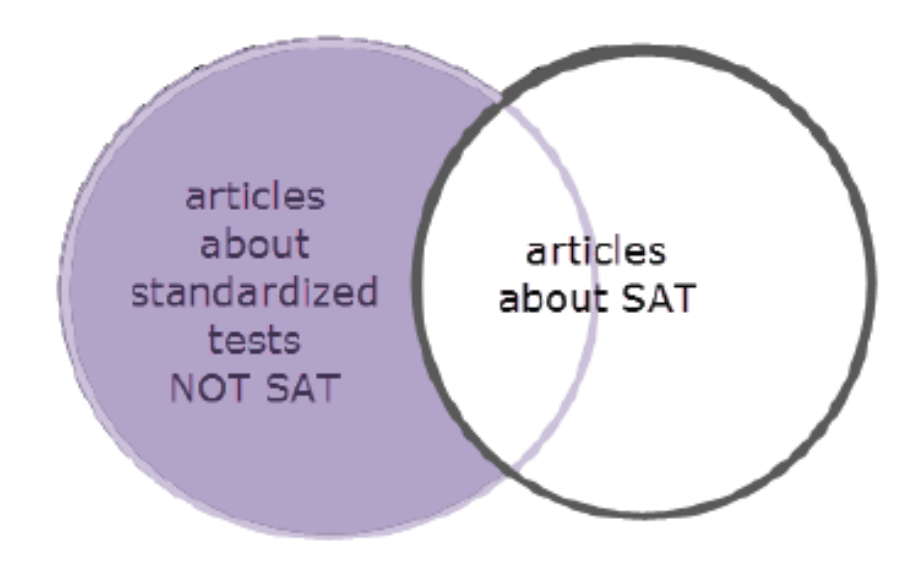

## **Truncate Root Words**

Truncation allows you to search any ending on a root word.

For example, if your topic uses the word teenagers, then you may also want to search:

- $\bullet$  teen
- teens
- teenager

The root word is teen. To truncate and search teen with any ending you would type:

### teen\*

The asterisk at the end of the root word tells the database to search for that word with any ending.

This expands your search to find more articles.

# **Searching the literature: google scholar**

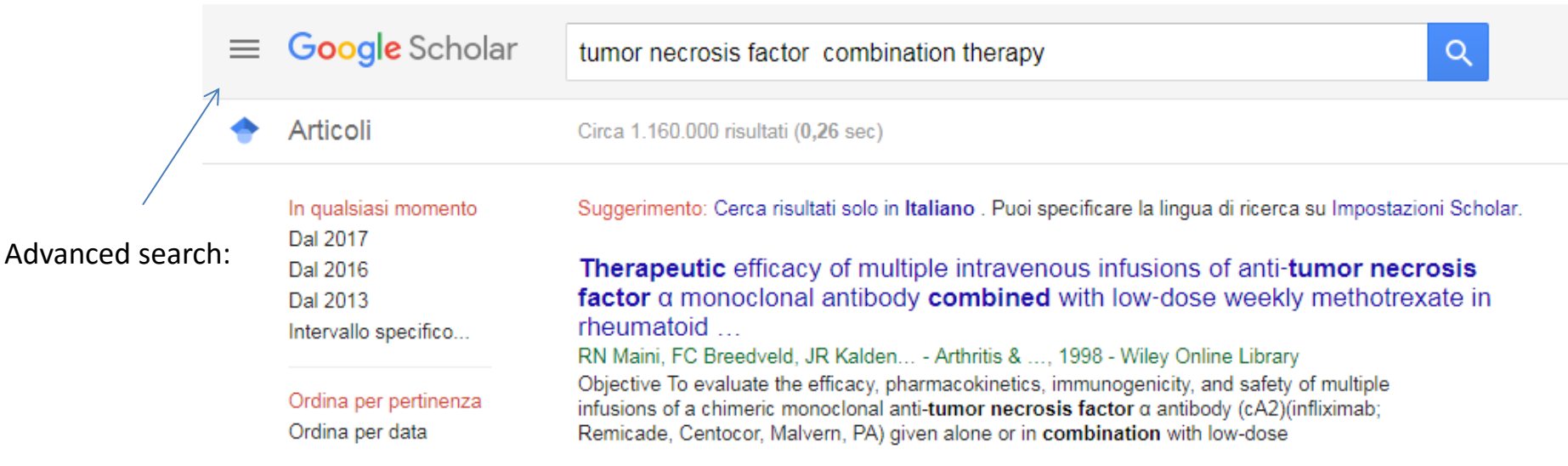

Search done by relevance, not by date. To have the newest results use the bar on the left

To search by author, type : author "name"

To search by title: "Title of the article"

# **Searching the literature: google scholar**

The advanced search allows you to search more precisely. Use the **articles dated between** to limit to specific years. Try the **authored by** search box to see resources by a specific author Explore the other search options to see what's most effective for your search:

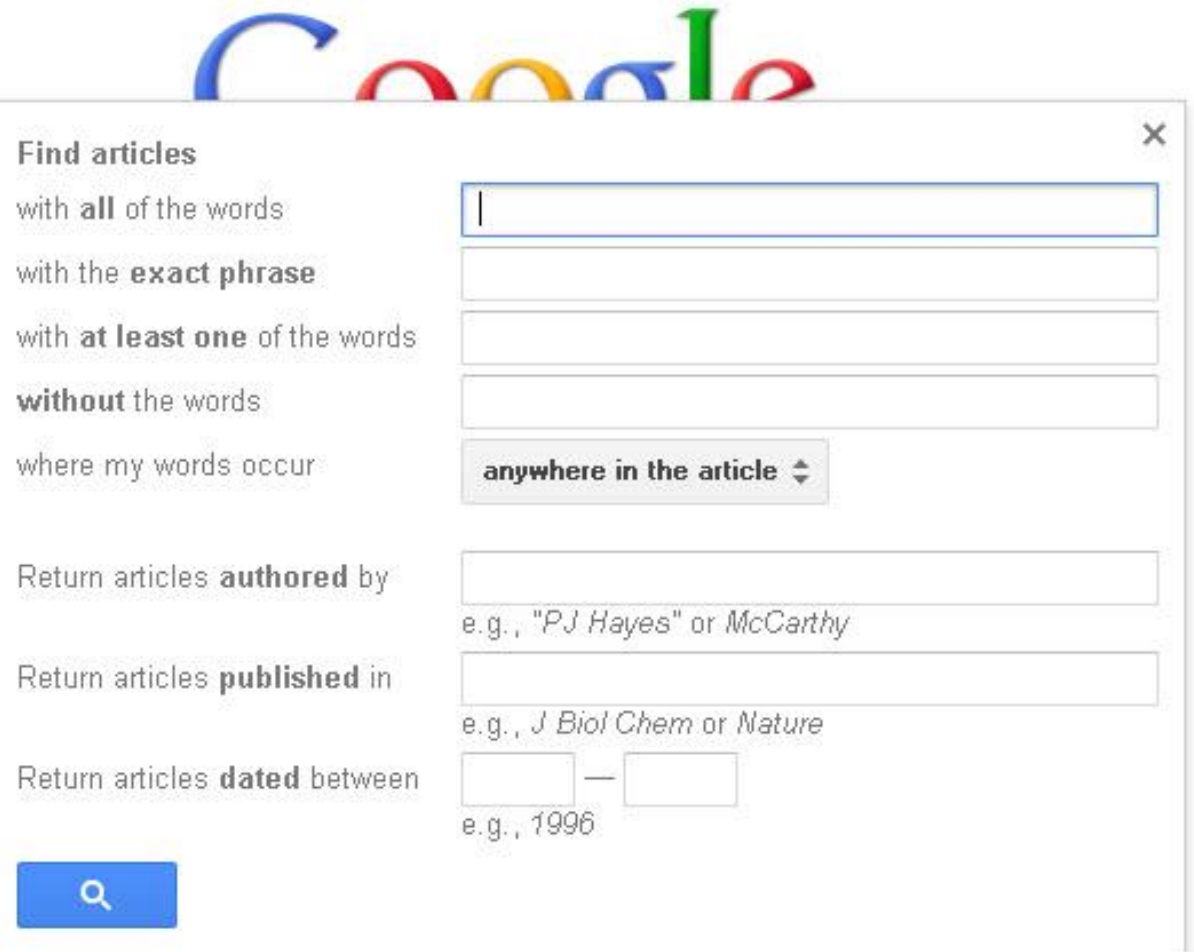

*PubMed is the definitive source for literature related to health. This includes topics in biology, environmental science, public health, neuroscience, and so forth – it's a very large, broad database.* 

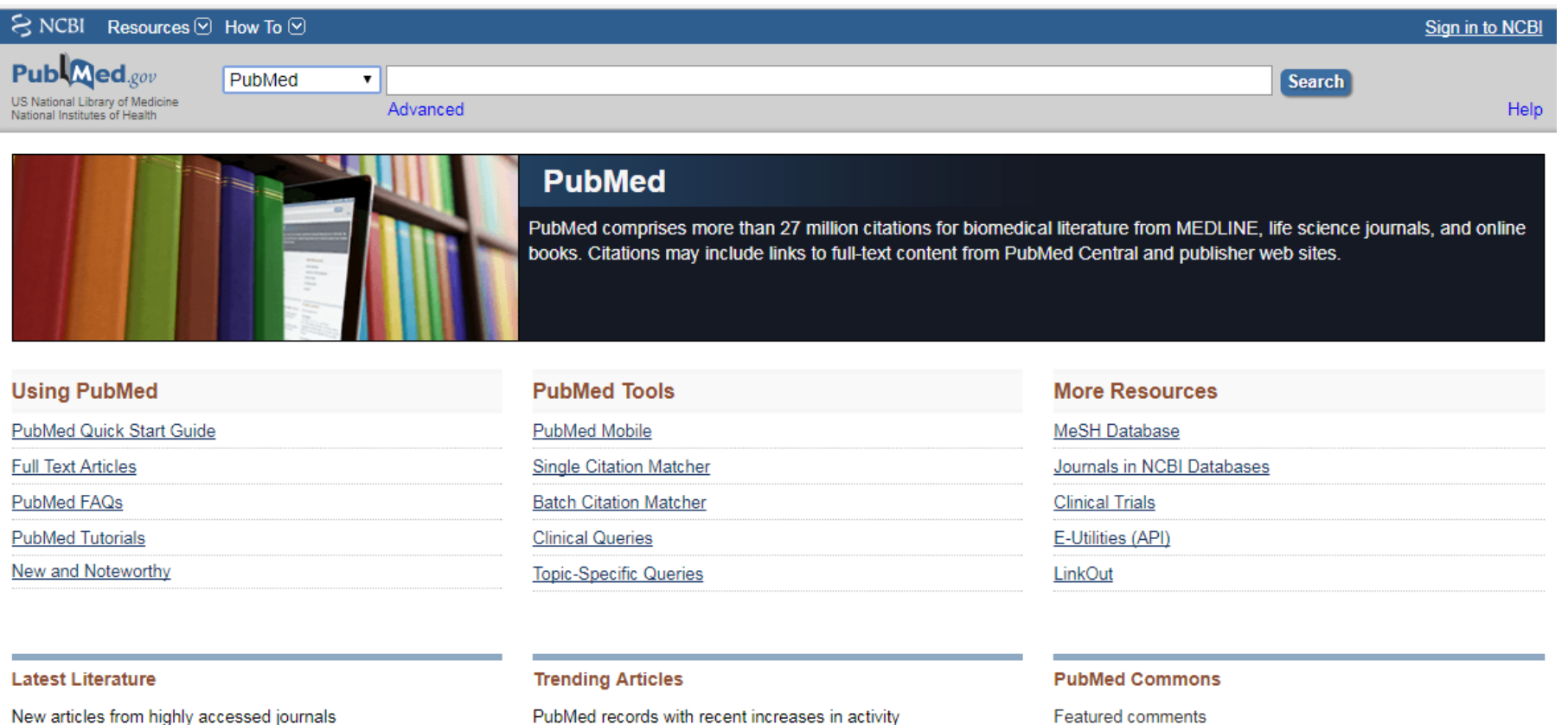

PubMed records with recent increases in activity

Ann N Y Acad Sci (1)

Cochrane Database Syst Rev (6)

Cell (9)

Gut microbiome influences efficacy of PD-1-based immunotherapy against epithelial tumors. Science. 2017.

Gut microbiome modulates response to anti-PD-1

**Featured comments** 

Unpublished data in systematic reviews: E Turner (@eturnermd1) suggests follow-up study to examine how data are used. bit.ly/2hFZICT Nov<sub>6</sub>

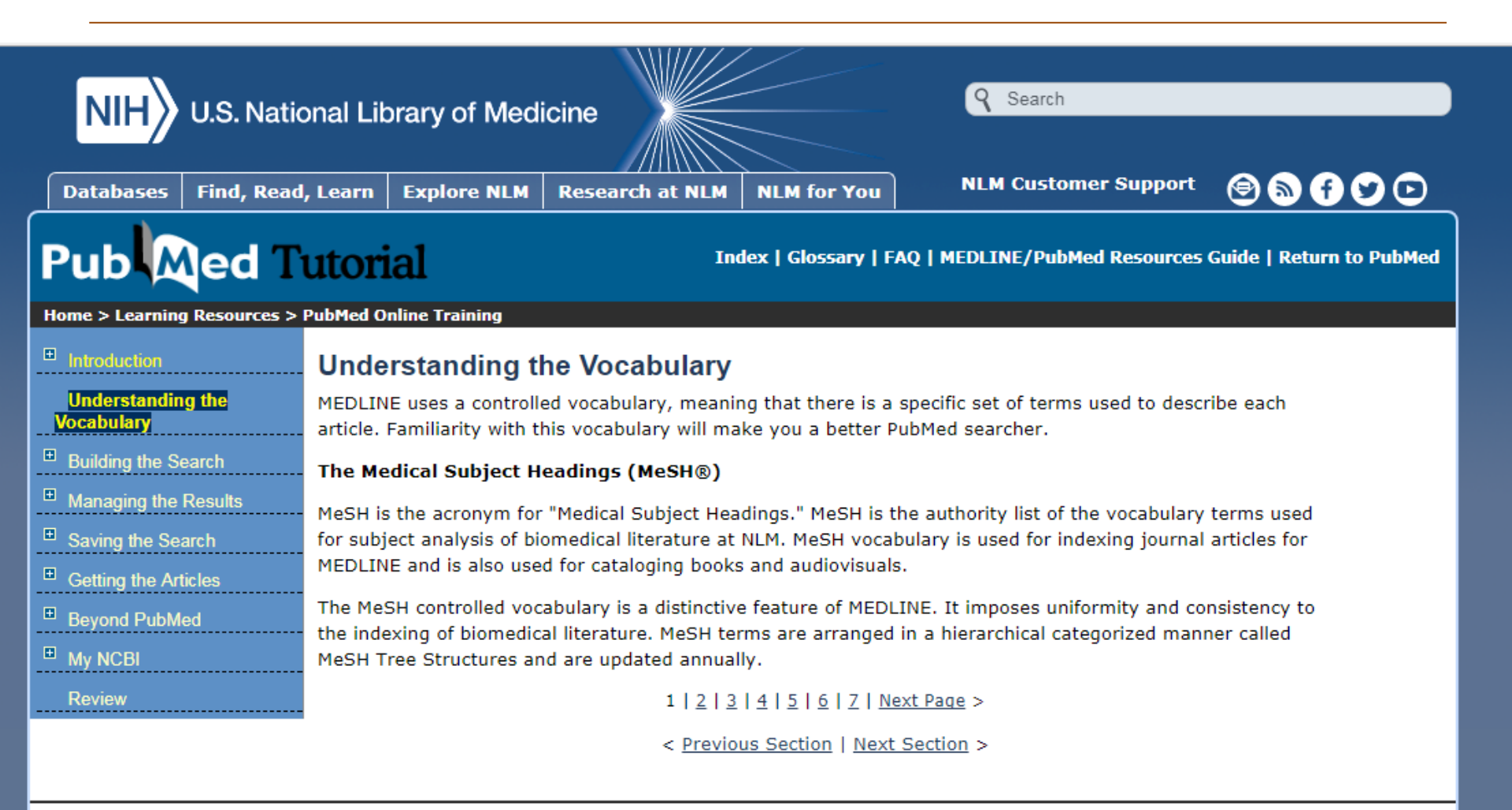

Copyright, Privacy, Accessibility, Site Map, Viewers and Players U.S. National Library of Medicine, 8600 Rockville Pike, Bethesda, MD 20894 National Institutes of Health, Health & Human Services Freedom of Information Act, NLM Customer Support

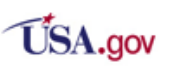

Last reviewed: 21 March 2017 Last updated: 09 July 2015 First published: 01 March 2001

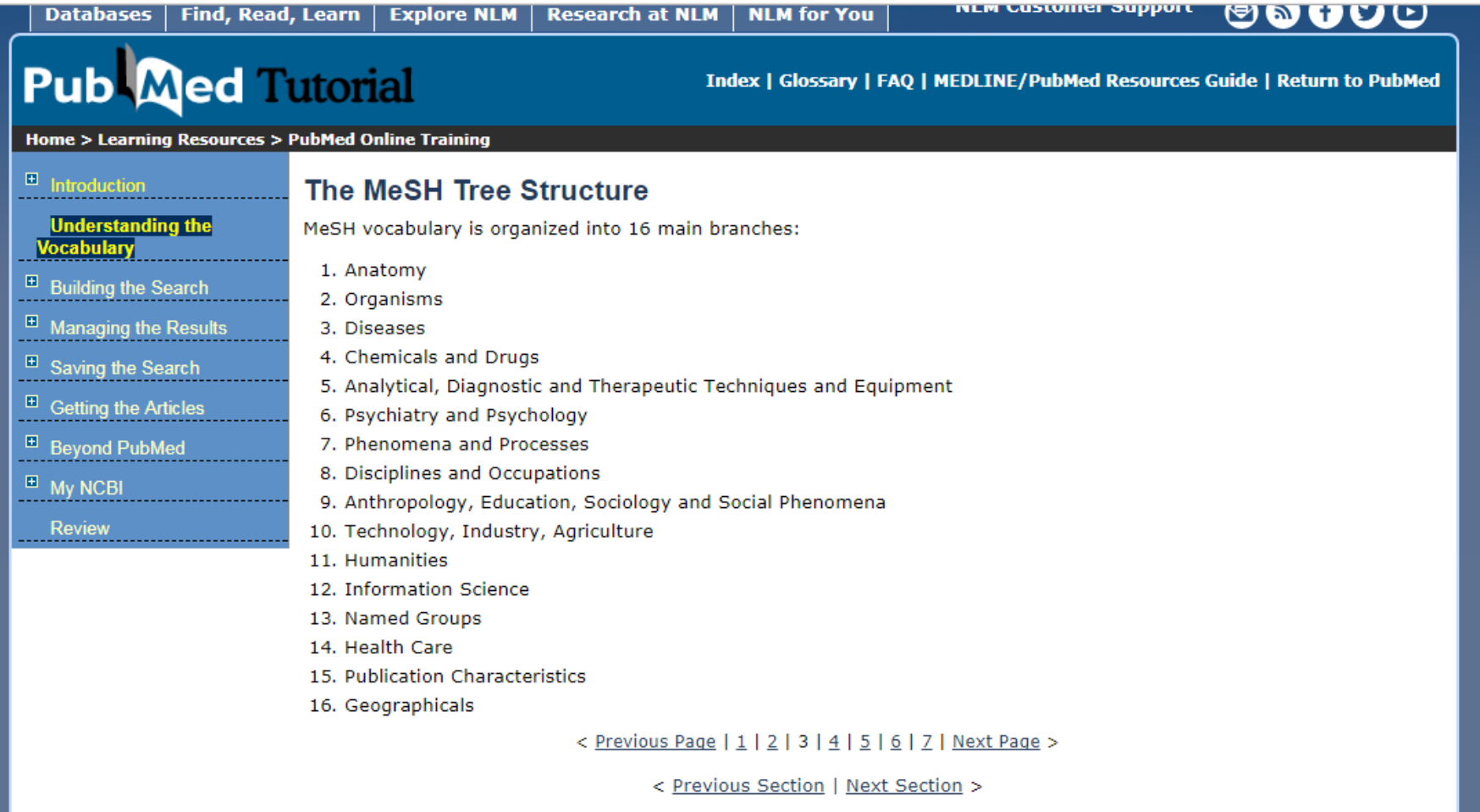

*PubMed is the definitive source for literature related to health. This includes topics in biology, environmental science, public health, neuroscience, and so forth – it's a very large, broad database.* 

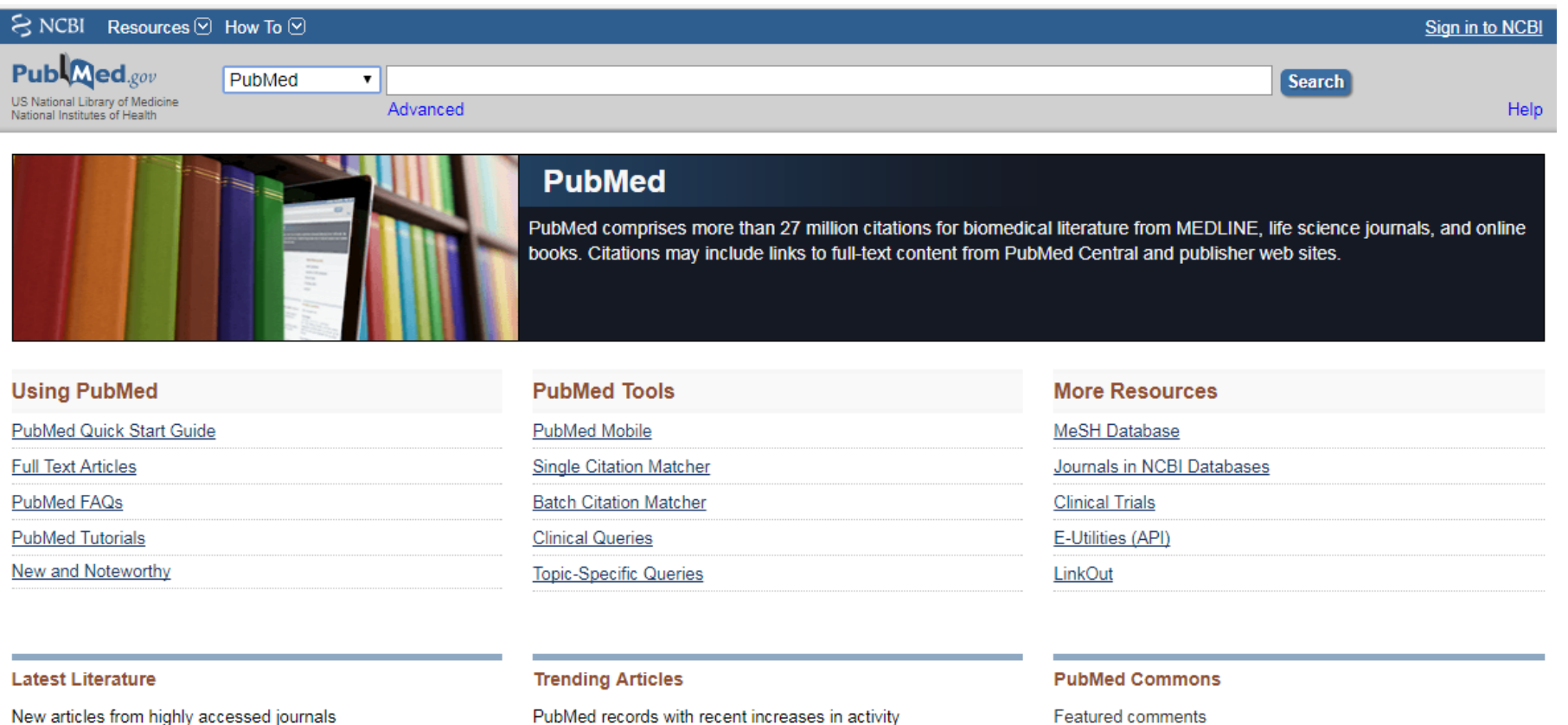

PubMed records with recent increases in activity

Ann N Y Acad Sci (1)

Cochrane Database Syst Rev (6)

Cell (9)

Gut microbiome influences efficacy of PD-1-based immunotherapy against epithelial tumors. Science. 2017.

Gut microbiome modulates response to anti-PD-1

**Featured comments** 

Unpublished data in systematic reviews: E Turner (@eturnermd1) suggests follow-up study to examine how data are used. bit.ly/2hFZICT Nov<sub>6</sub>

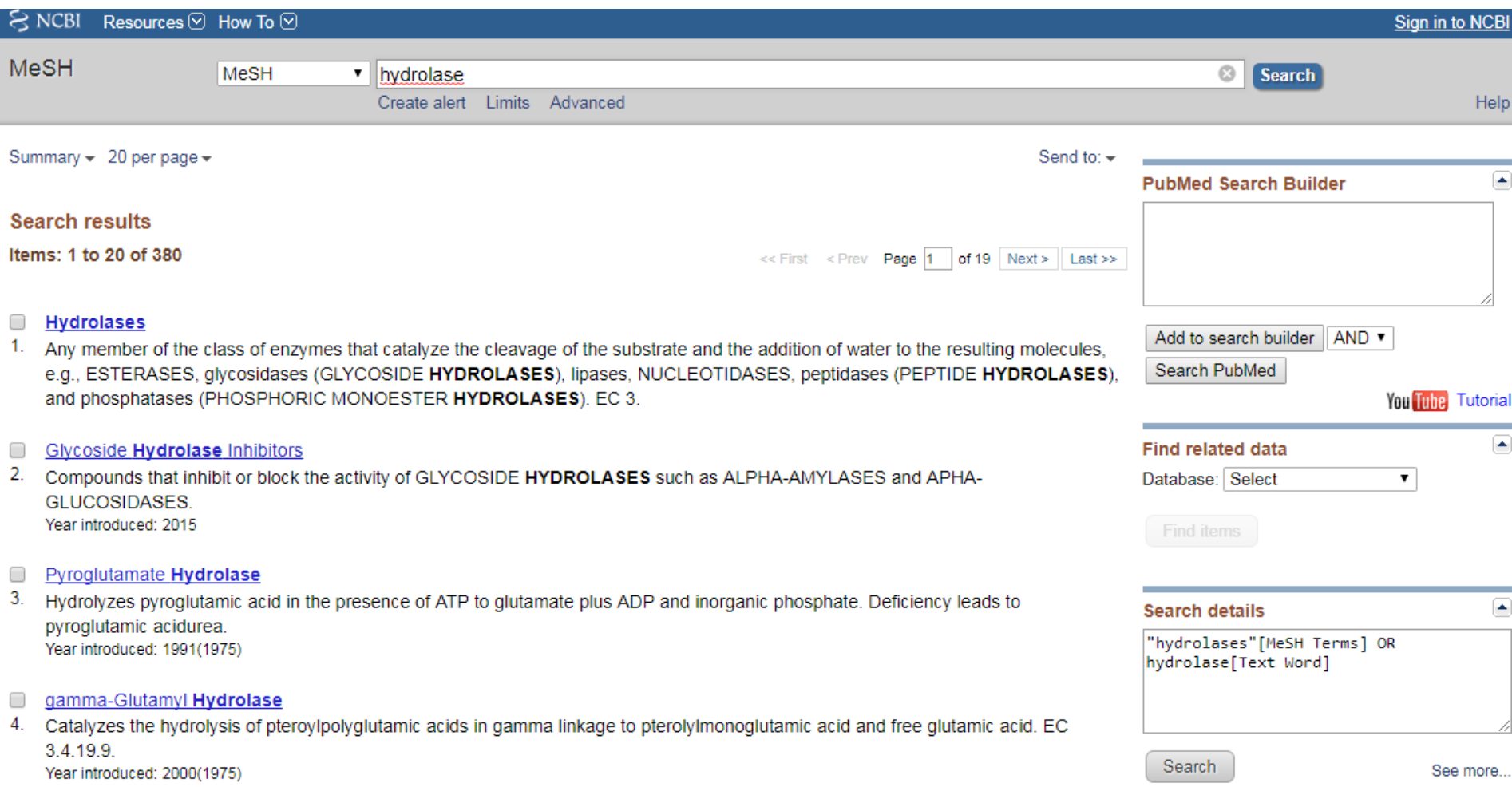

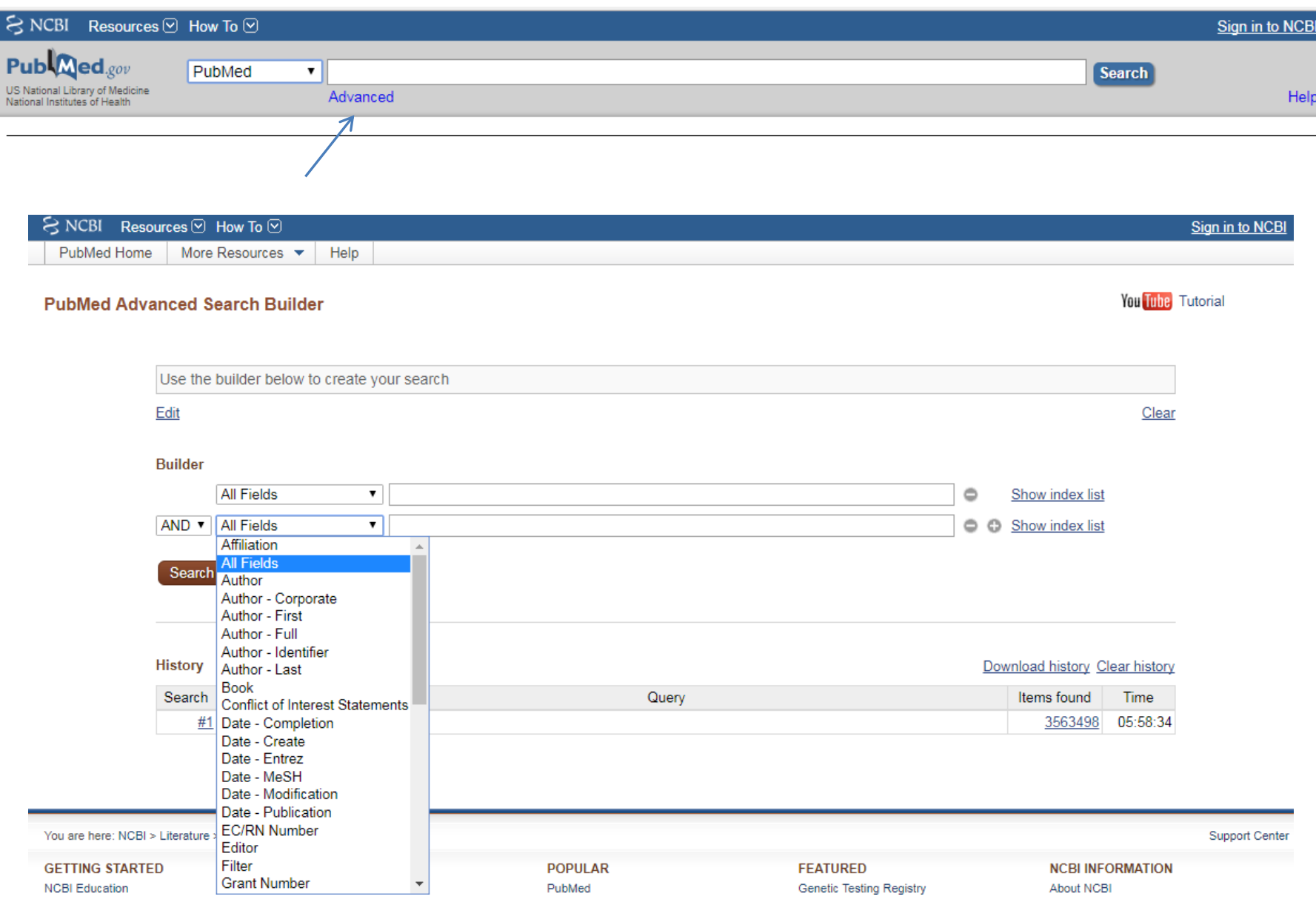

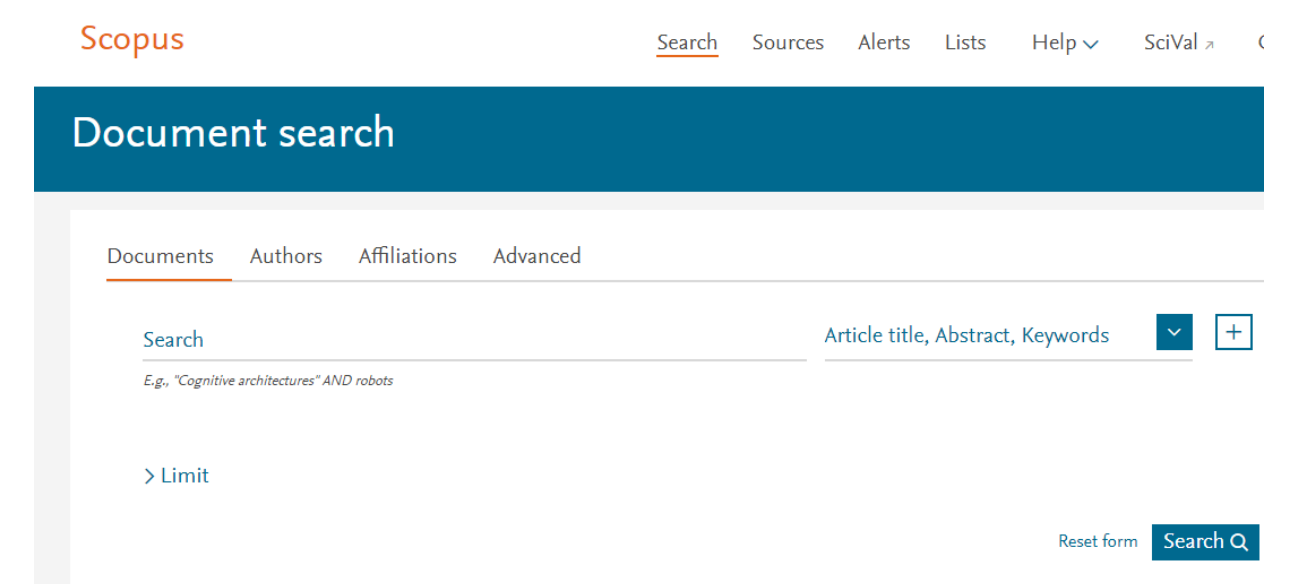

Scopus is the largest abstract and citation database of peer-reviewed literature, with bibliometrics tools to track, analyze and visualize research. It contains over 22,000 titles from more than 5,000 publishers around the world, covering the fields of science, technology, medicine, social sciences, and Arts & Humanities. Scopus has 55 million records dating back to 1823, 84% of these contain references dating from 1996.

### **Documents**

This tab is the main search window of the homepage. To begin, enter the search terms in the space provided. (see page 8 for input rules for search terms).

#### **Authors**  $\overline{2}$

Choose the Author tab to search for a specific author by name or by ORCID (Open Research and Contributor Identifier) ID.

### **Affiliations**

Choose the Affiliation tab to search for a specific affiliation.

### **Search Items**

Select which fields you wish to search.

#### Add search field  $5^{\circ}$

Click on the "+" button to add a search field using multiple keywords (See bullet 6).

### **Boolean Operators**

Select from AND, OR, AND NOT to combine search terms.

### **Limit to Section**

Click on the "Limit" drop down link to control search by limiting to: published years, recently added, document type and subject areas.

#### **Search History** 8

When you return to the search window after carrying out a search, your search history will be displayed at the bottom. The search history is cleared for each new session.

#### **Set Alerts or RSS Feeds**  $9$

Hover over a search result in Search history and click on the icons that appear: Set alert (to receive email alerts), Set feed (to receive RSS updates), Save query, Edit query, or Delete query.

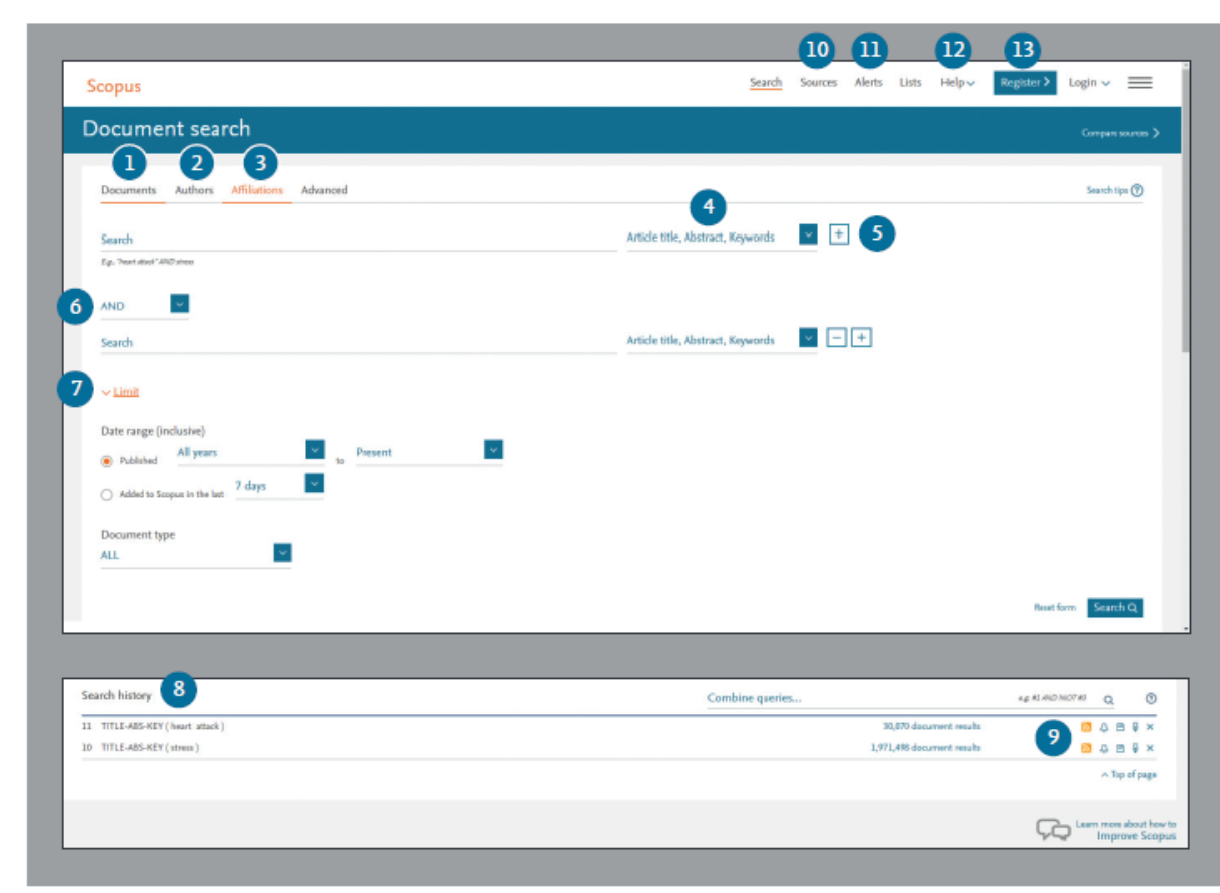

#### $\overline{10}$ **Sources**

Search and browse sources (journals, book series, conference proceedings and trade publications) and access CiteScore, SJR and SNIP metrics for free.

#### m **Alerts**

Login with your credentials to receive email alerts to stay up to date with the latest developments.

### 12 Help, tutorials and help desk

On the help page you can find pages explaining all the features in Scopus and watch tutorials. Use the live chat to ask the helpdesk for assistance.

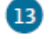

### Register

Personalize your Scopus experience.

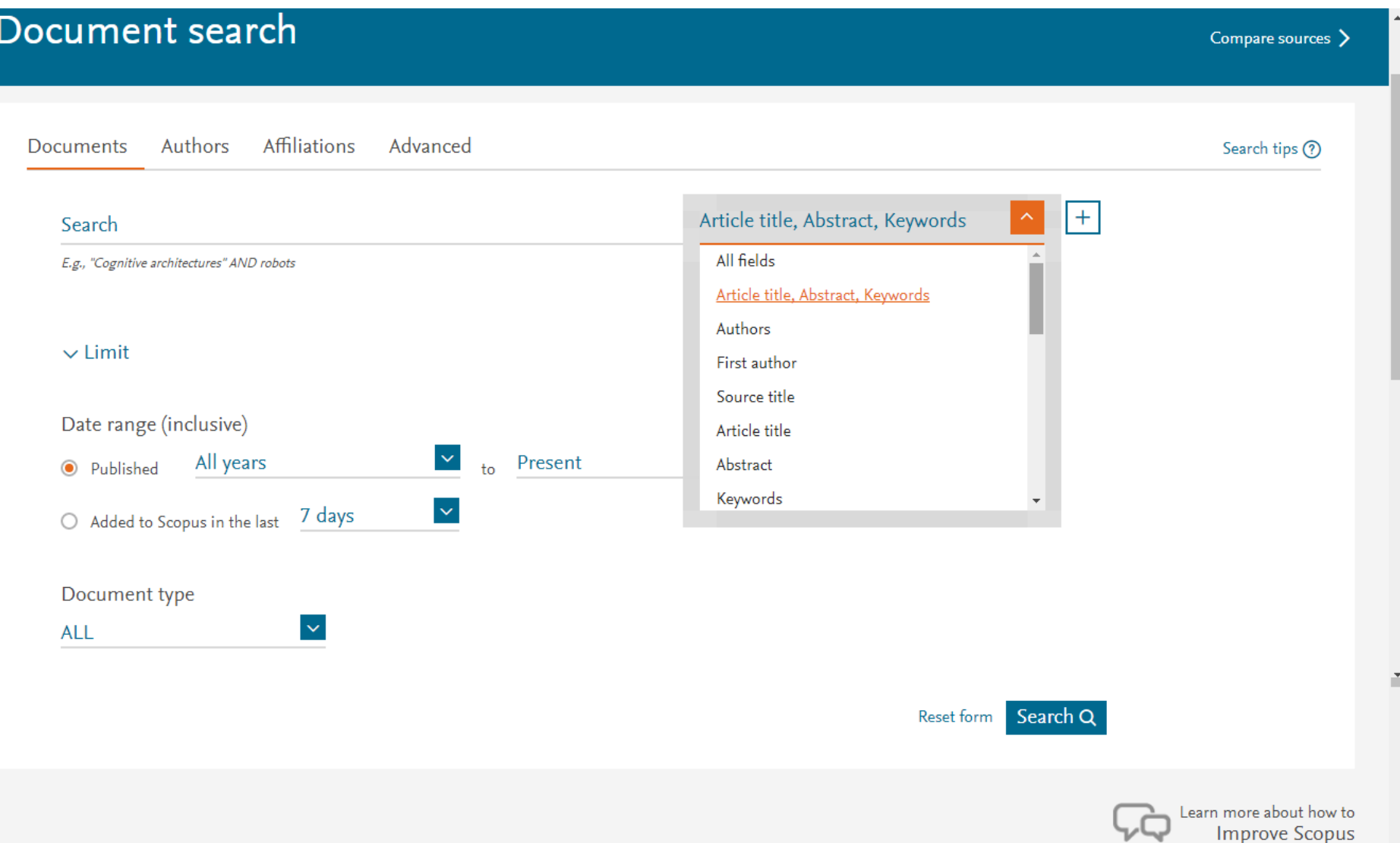

### **Set Alert**

Notifies you by email or RSS feed when a new article that matches your search conditions is listed (requires login).

### **Analyze Search Results**

Click to see an analysis of your results, showing the number of documents broken down by various criteria, including year, source, author, affiliation, and so on.

### **Number of Search Results**

Displays the number of documents results.

### **Search within Results**

Add additional terms to your search by directly entering them here.

#### $5^{\circ}$ **Refine Results**

Use the Refine Results pane to limit your results list to certain categories of documents. For example, you can limit the display to documents from a certain author, or those published in a certain year. You can also exclude certain documents from the results list.

### **Batch Processing Results**

Export bibliographic information using reference managers Mendeley or RefWorks, or in file formats RIS, CSV, BibTex or Text. If you use RefWorks, you can add your RefWorks ID/PW to seamlessly link Scopus and RefWorks. Click on the  $\equiv$  in the navigation bar and go to Export and reference management settings found under the Personal profile access menu.

Download multiple PDF files and automatically assign them names based on specified rules. The file names can be a combination of author, publication year, article title, journal, and more. The maximum number of files you can download at one time is 50 if PDF is available. Firebox or IE 9, 10, 11 required.

View citation overview to analyze documents that cite the selected articles.

View cited by displays all documents that cite the selected articles.

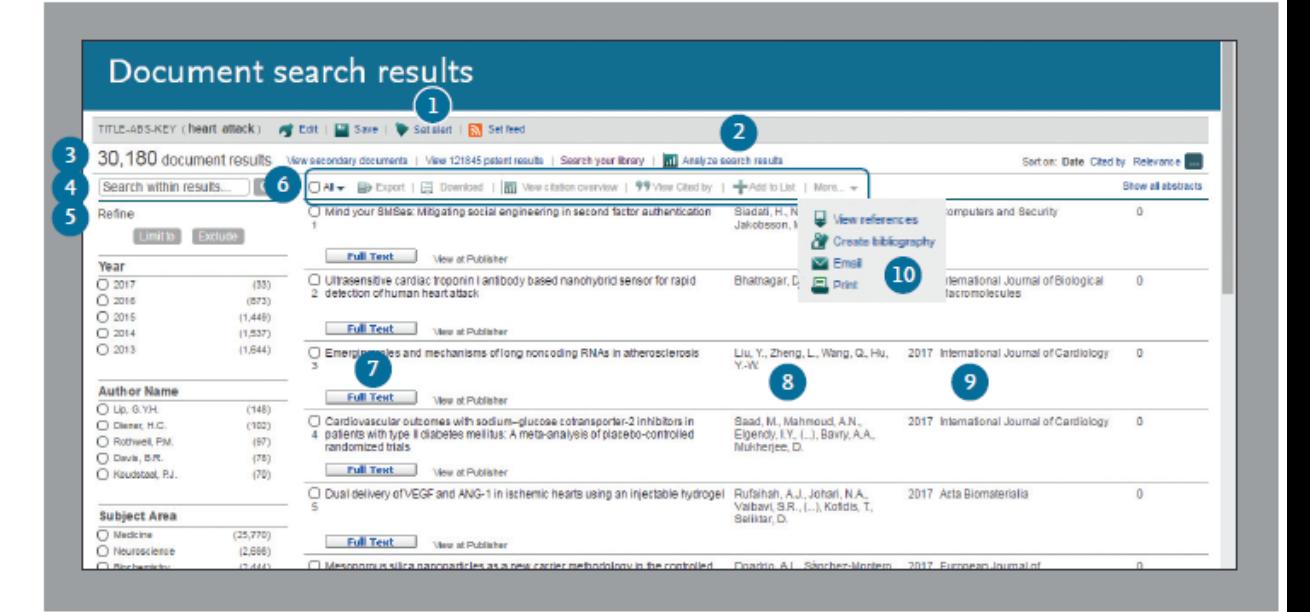

### Add to List adds the articles to a temporary list. Later, you can find them from the Lists menu or save the list under a new name.

More (see bullet 10)

### **7** Display Document Details Page

Click the article title to view the document details (the abstract and referenced works) of the article. Hovering over a search result will show the following links:

- · Full text on each publisher's website if authorized
- Show abstract
- Related documents

### **Author details**

Click on an author's name to see the author profile and a list of his/ her documents.

### **Source details**

Click on a document's source title to view the source details, including Scopus journal metrics.

### More

View references displays all documents referenced by the article(s).

Create bibliography change the output to the typical reference list format.

Email allows you to send articles as an email.

Print displays articles in a format suited for printing.

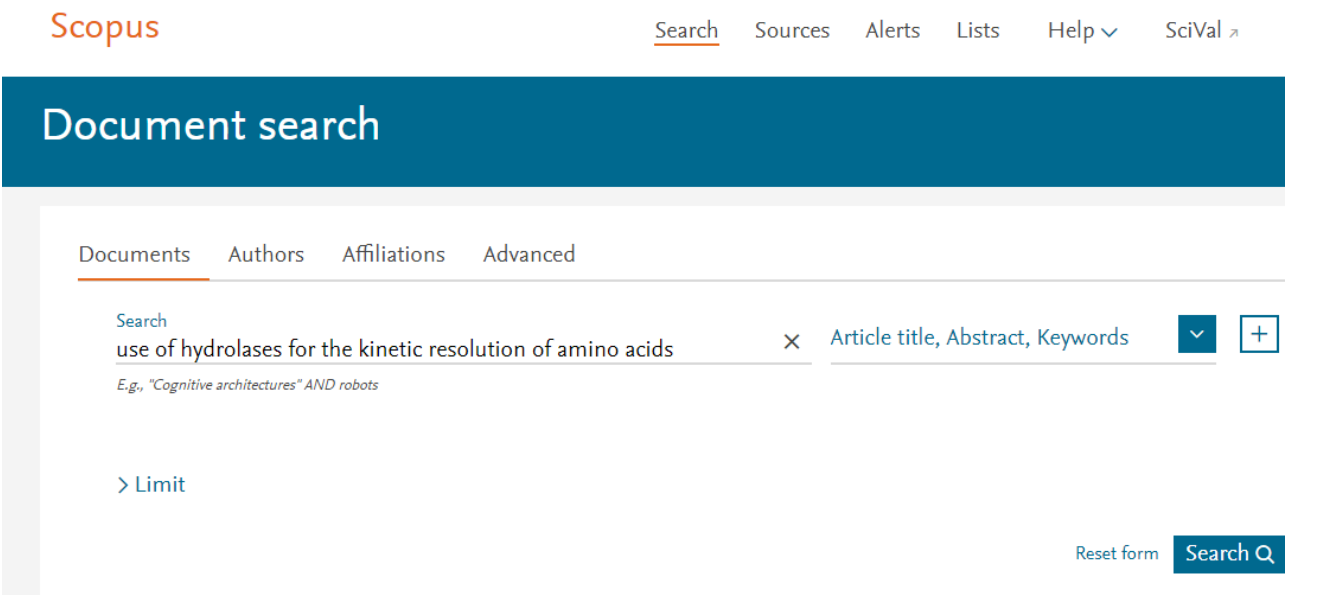

### 71 document results View secondary documents View 1976 patent results View 60 DataSearch

TITLE-ABS-KEY (use AND of AND hydrolases AND for AND the AND kinetic AND resolution AND of AND amino AND acids)

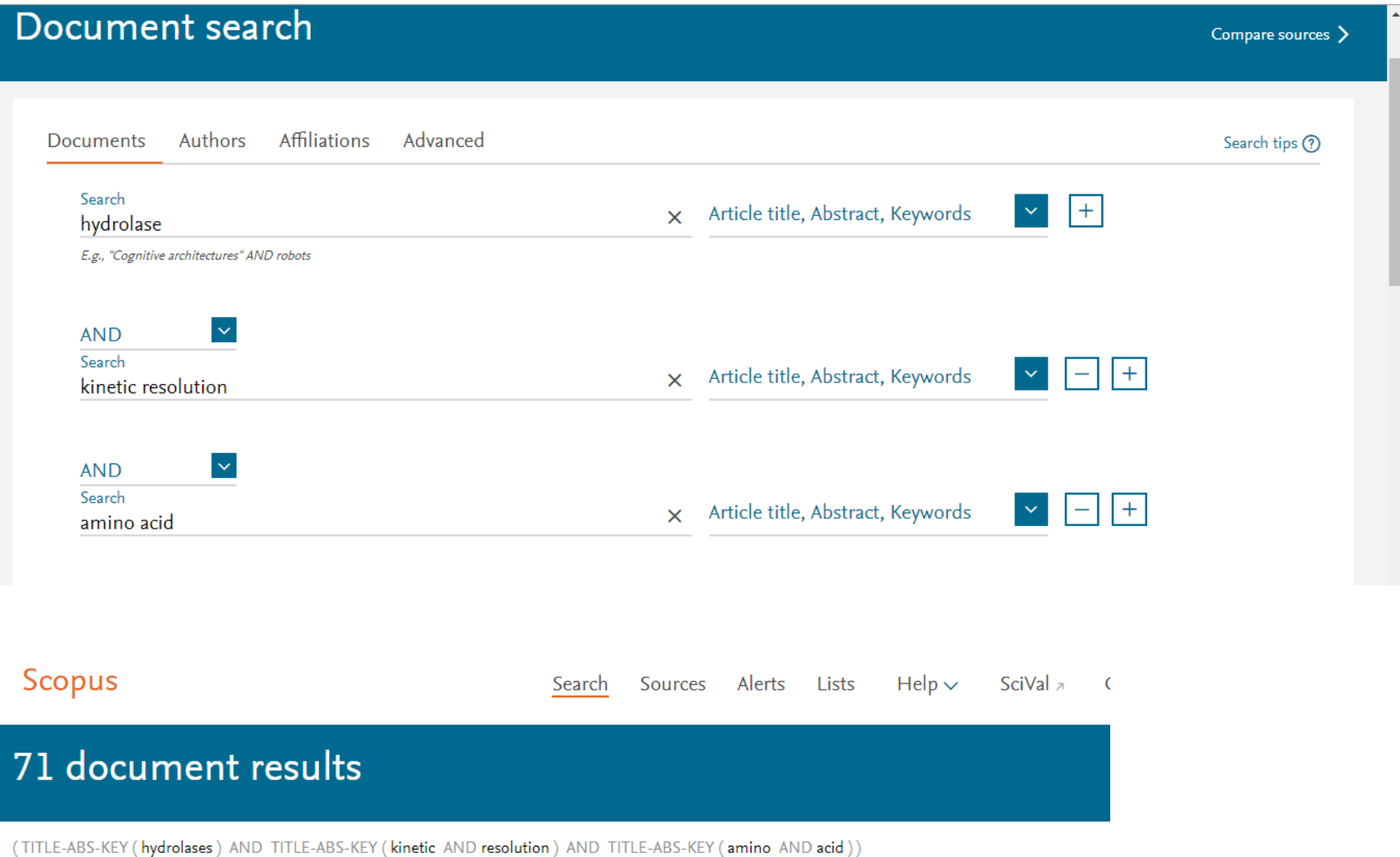

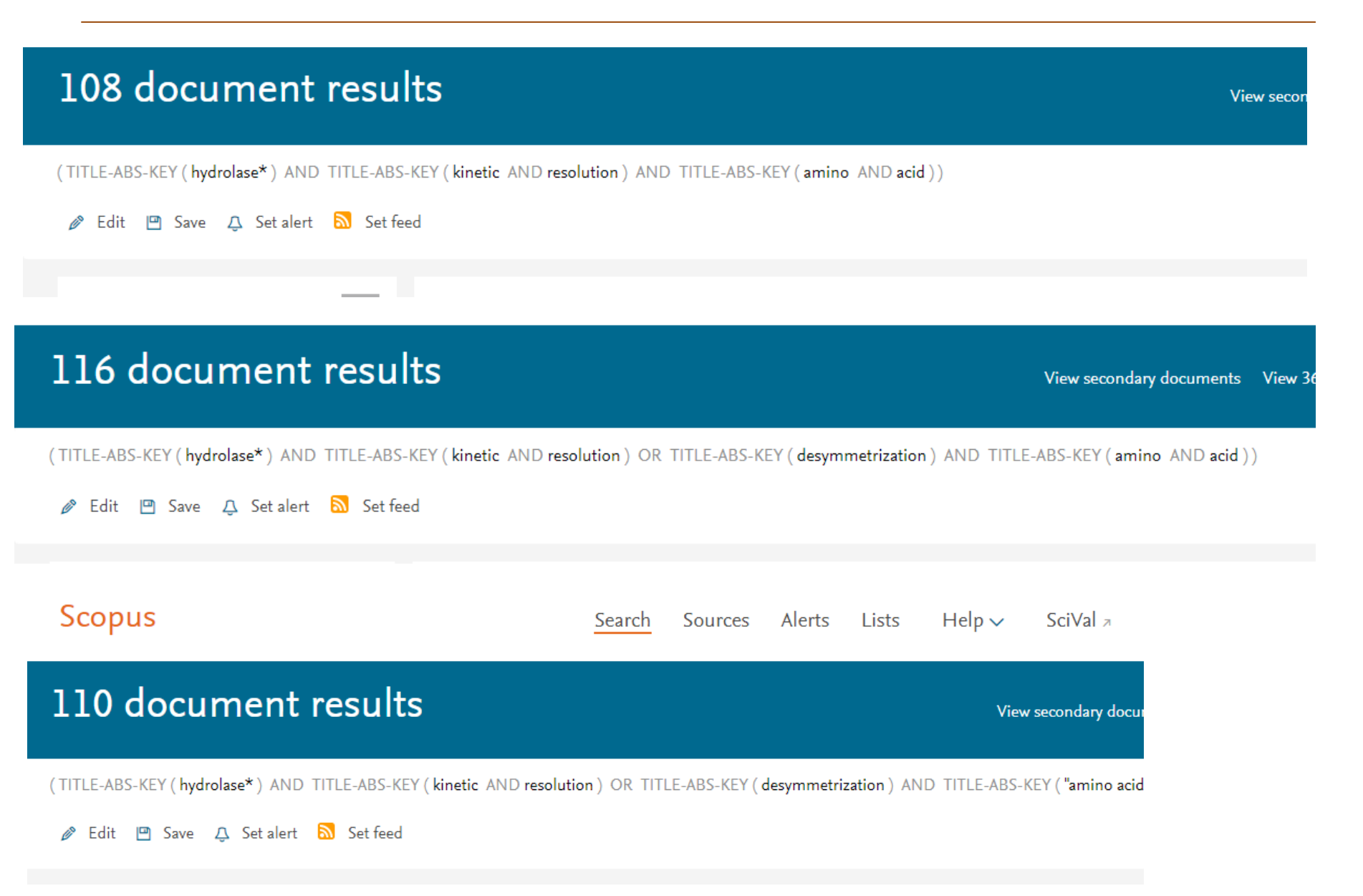

## 112 document results

View secondary documents View 3414 pa

(TITLE-ABS-KEY (hydrolase\*) AND TITLE-ABS-KEY (kinetic AND resolution) OR TITLE-ABS-KEY (desymmetrization) OR TITLE-ABS-KEY (deracemization) AND TITLE-ABS $acid'')$ )

*A* Edit □ Save △ Set alert 2 Set feed

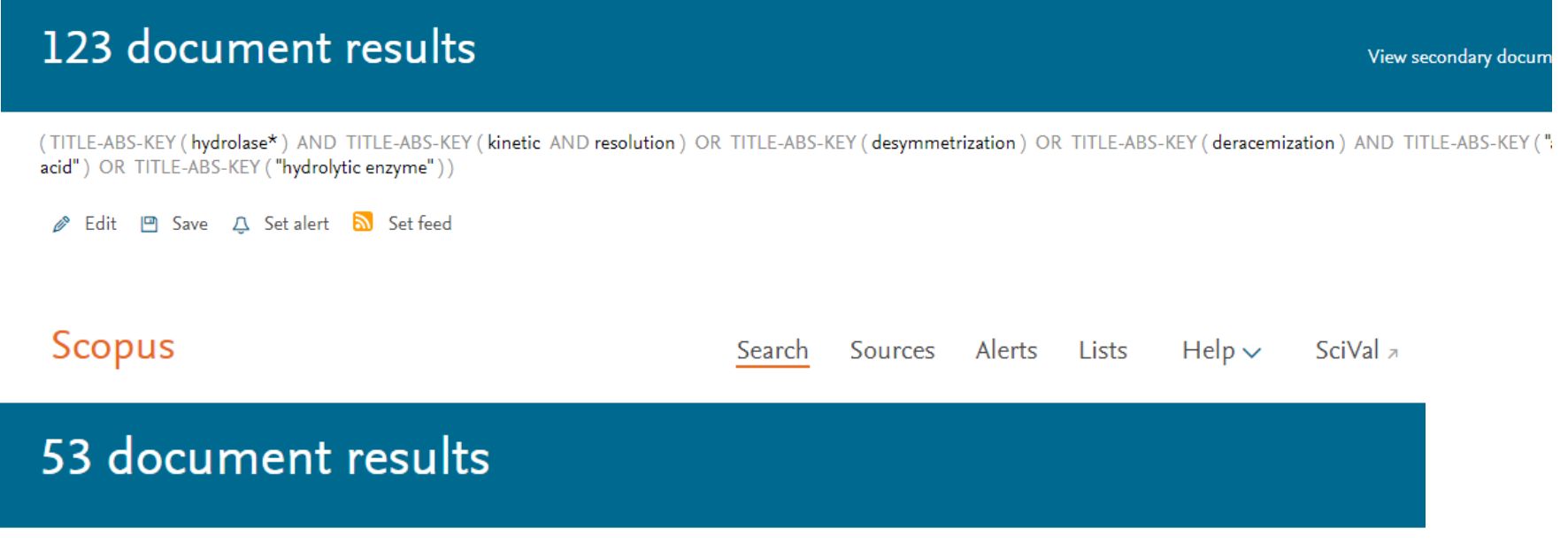

(TITLE-ABS-KEY (hydrolase\*) AND TITLE-ABS-KEY ("kinetic resolution") AND TITLE-ABS-KEY ("amino acid"))

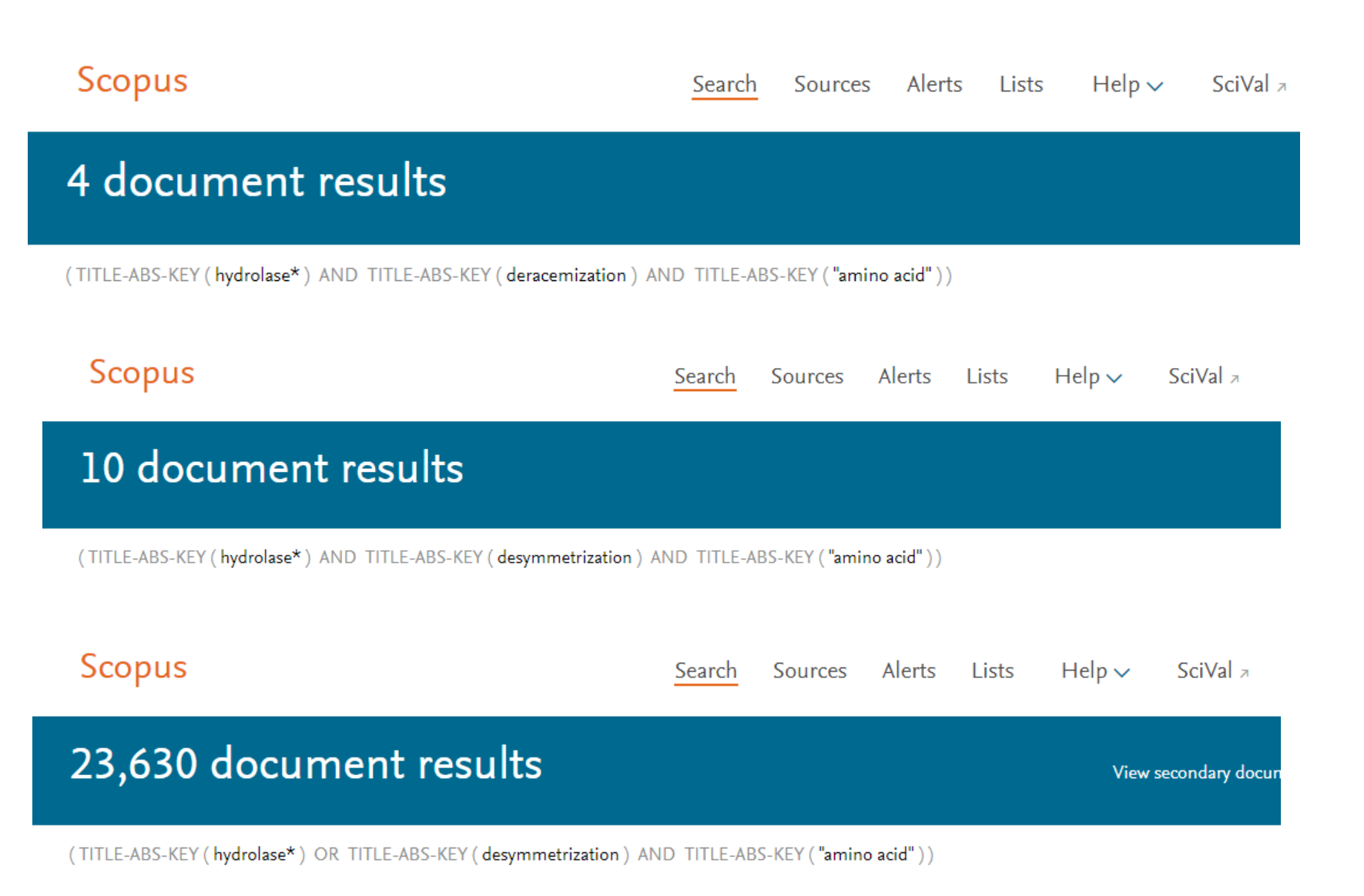

 $\leftarrow$   $\rightarrow$  C ■ sso.cas.org/as/azZiA/resume/as/authorization.ping

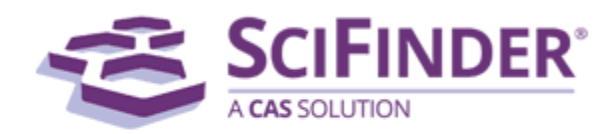

## **Sign In**

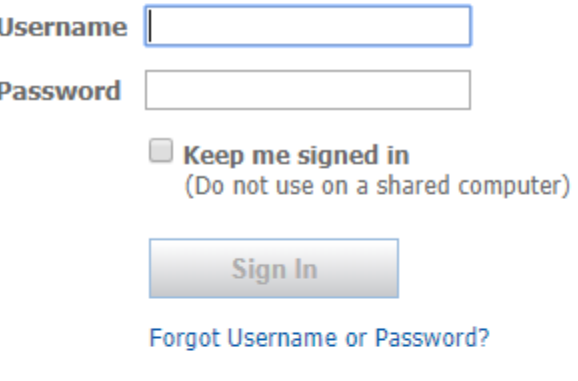

By using SciFinder®, you agree to the License Agreements and Policies

### **New to SciFinder?**

Learn more about gaining access to SciFinder.

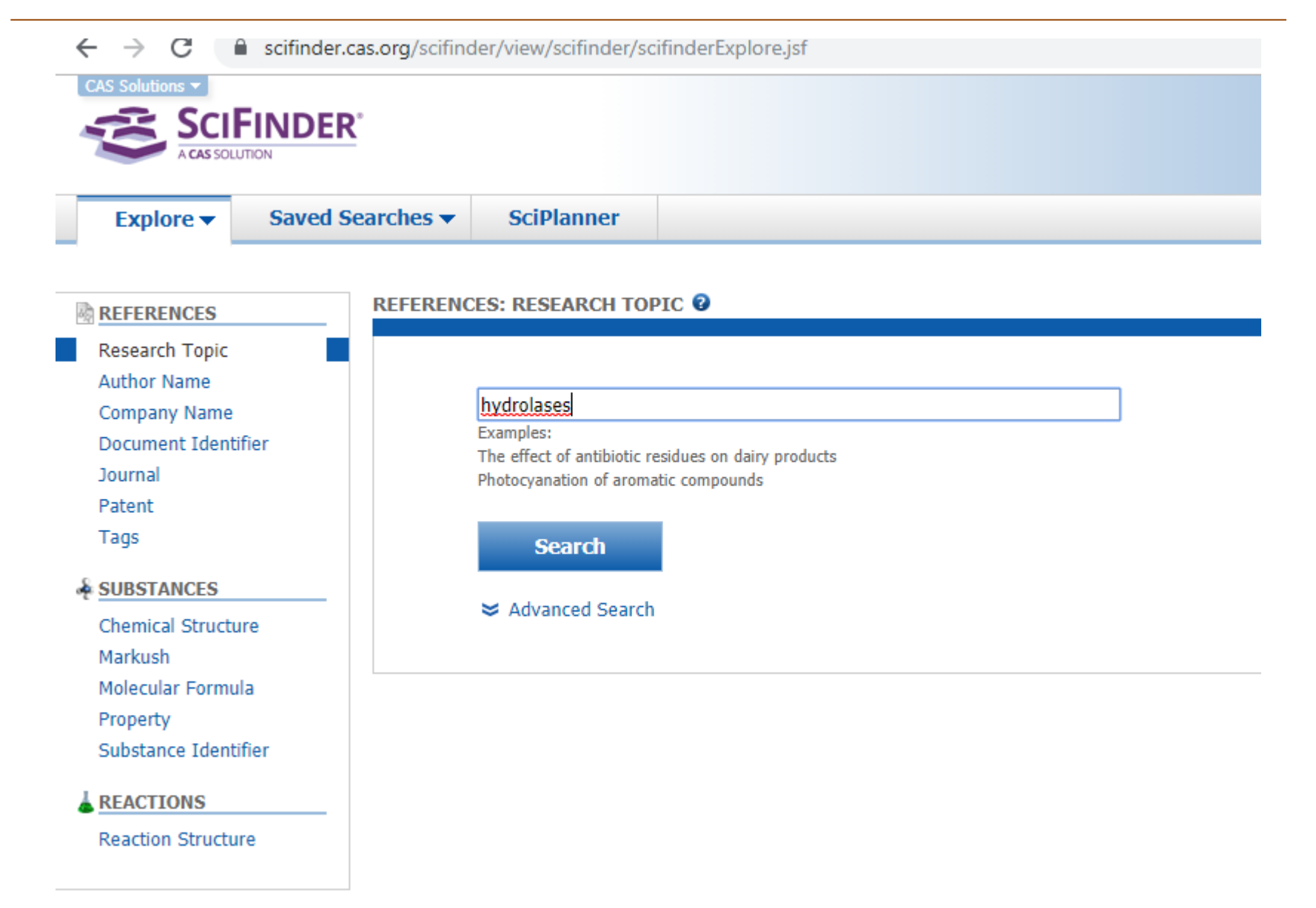

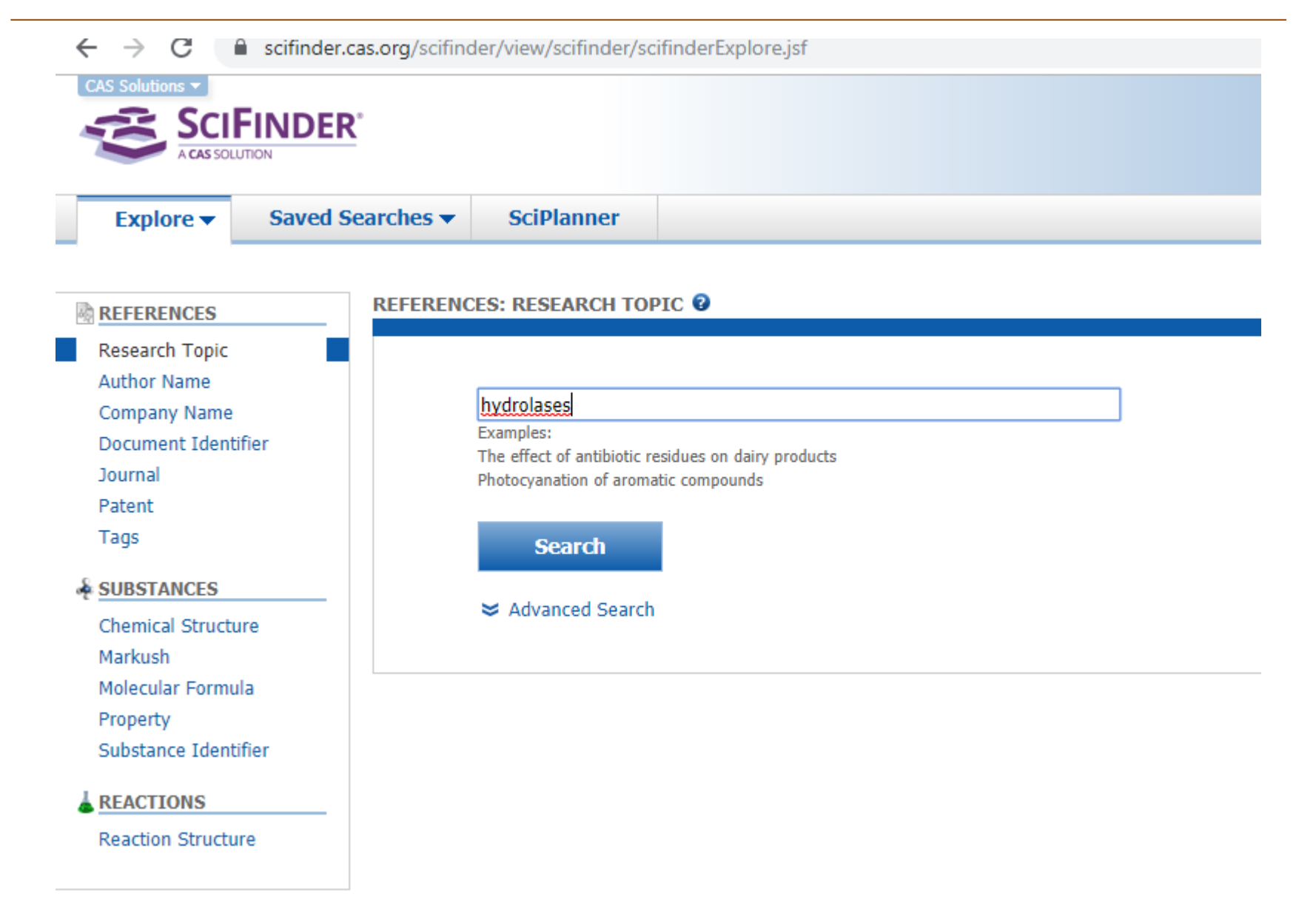

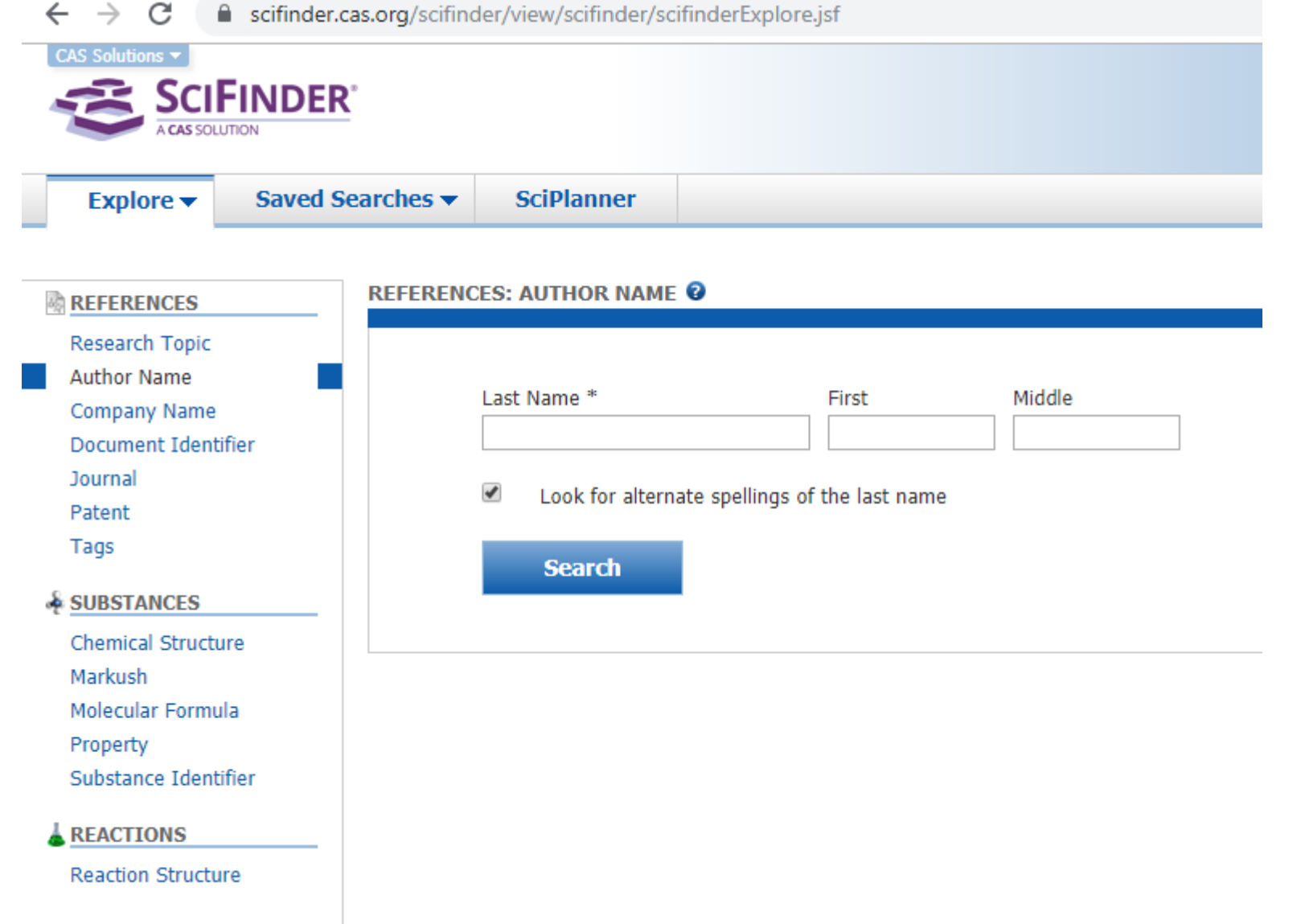

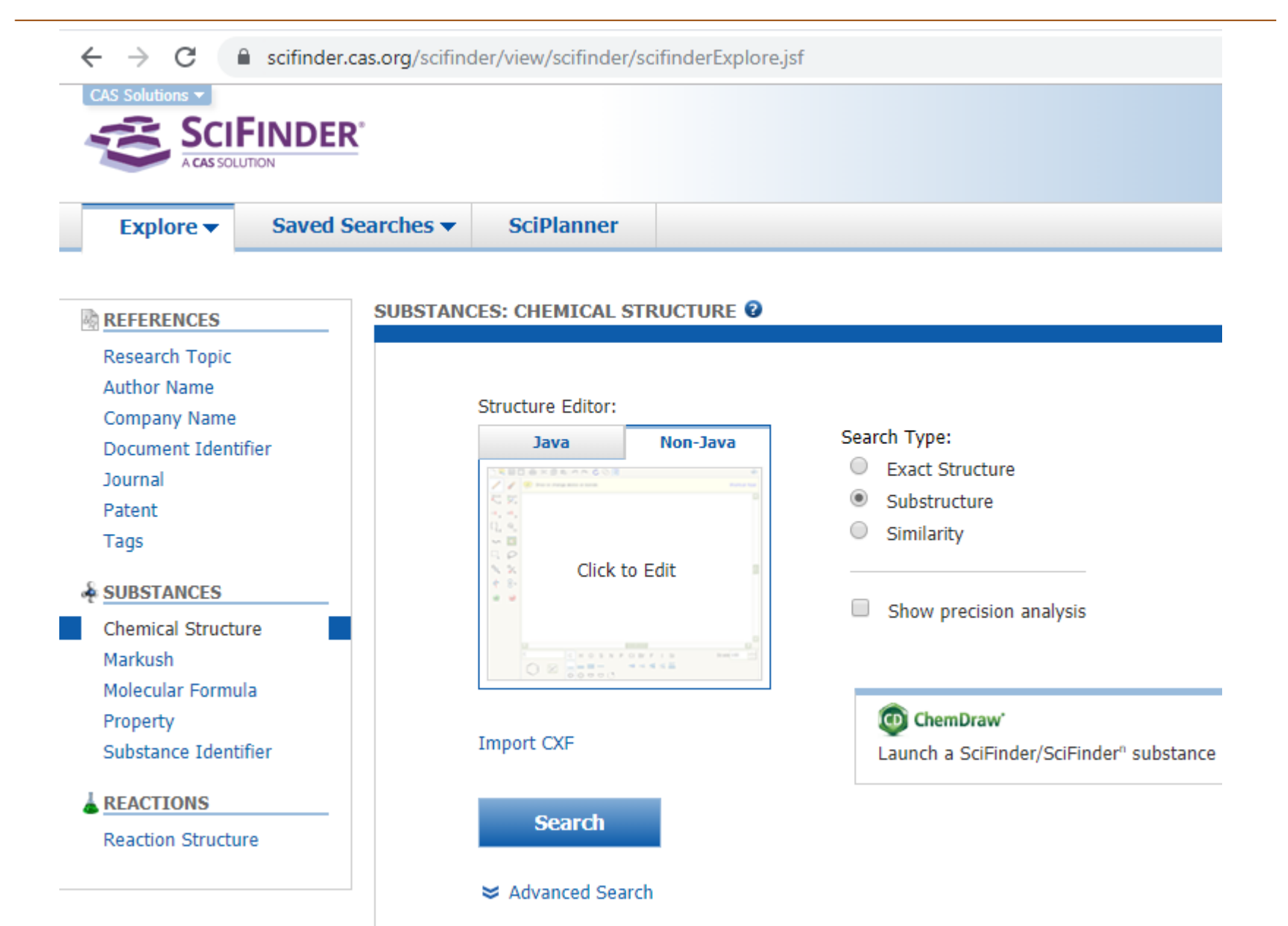